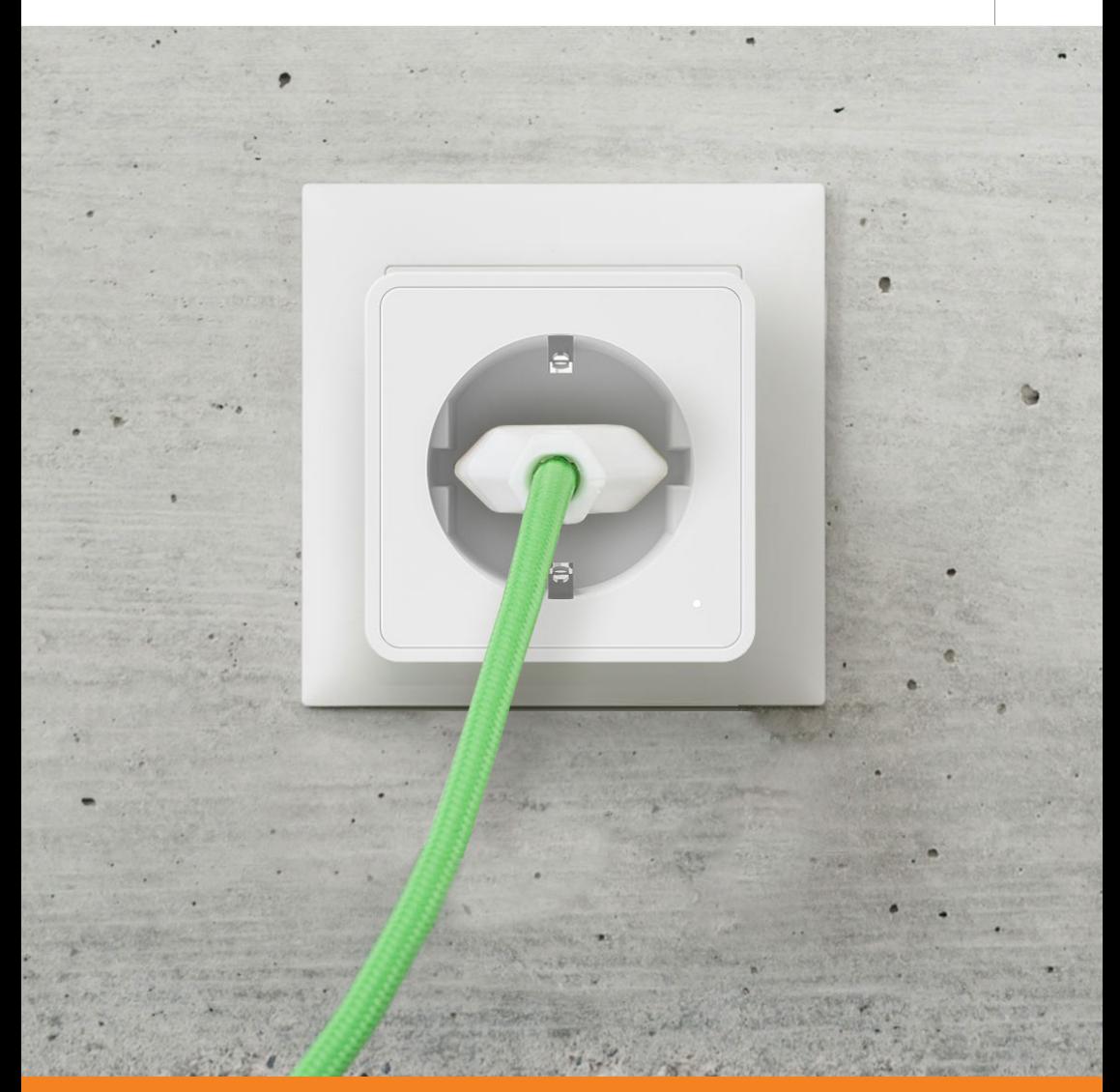

## **INTÉGRER UNE PRISE INTELLIGENTE À L'ENERGYMANAGER** PRISE WIFI MYSTROM

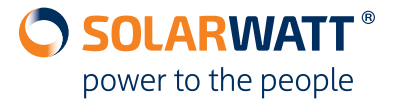

## 1 Prérequis

La prise Wifi myStrom ne peut être connecté à l'EnergyManager que si les deux appareils se trouvent sur le même réseau. Ce réseau doit

être accessible par WiFi puisque le produit luimême fonctionne en Wifi.

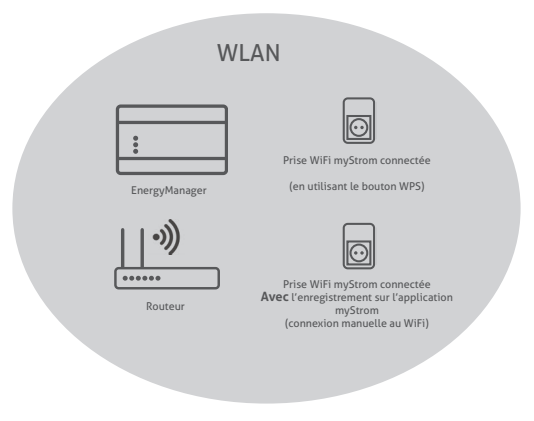

#### 2 Options pour intégrer la prise sur un réseau WiFi

Option 1 (sans l'application myStrom ) La fonction WPS (WiFi Protected Setup) permet aux périphériques WiFi d'être connectés automatiquement sans avoir besoin d'entrer un mot de passe. La plupart des routeurs prennent en charge la fonction WPS.

#### Option 2 (avec l'application myStrom ) Connexion manuelle au réseau local sans fil. Vous avez besoin de l'application myStrom sur votre téléphone portable ou tablette pour cette option.

## 3 Intégration à l'aide de la fonction WPS (sans l'application myStrom)

- Branchez l'interrupteur Wifi myStrom dans une prise de courant. La LED sur le produit clignote en rouge.
- Appuyez sur le bouton WPS sur le routeur jusqu'à ce que la fonction WPS soit activée.

#### **IMPORTANT**  $\binom{1}{1}$

Le temps dont vous avez besoin pour appuyer sur le bouton peut varier selon le routeur. Respectez toujours le mode d'emploi du routeur à cet égard.

- Appuyez sur la touche "+" du produit pendant 2 secondes.
- La LED clignote en blanc en premier. Le produit est connecté au réseau WiFi lorsque la LED cesse de clignoter et s'allume en blanc de façon permanente.
- Suivre les étapes de la section 5 *Connexion à l'EnergyManager*

## 4 Connextion manuelle (avec l'app. myStrom)

**·** Télécharger et installer l'application myStrom. **· Sélectionnez** *S'inscrire* (créer un compte)

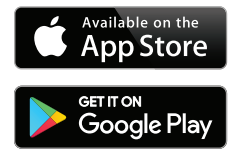

ou connectez-vous avec *avec votre compte Facebook*.

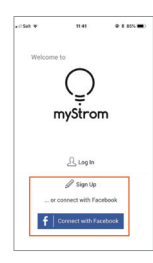

## **IMPORTANT**

Si la prise WiFi myStrom a été attribué à un compte client via l'application, vous ne pouvez trouver l'appareil qu'en utilisant ce compte. Si vous souhaitez également y accéder avec l'application dans le futur, alors vous devez installer l'application sur l'appareil qui sera principalement utilisé pour y accéder ultérieurement.

- **· Menu** *Ouvrir*
- **·** Sélectionnez *Ajoutez un appareil*

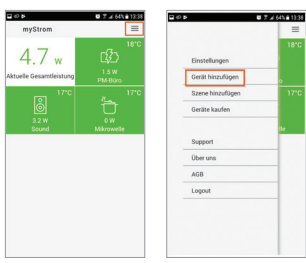

· Sélectionnez *WPS* et établir une connex- ou ouion comme décrit dans la Section 3 de ces instructions

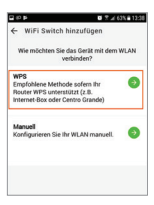

· Sélectionnez *WiFi Switch* · Sélectionnez *Non connecté*

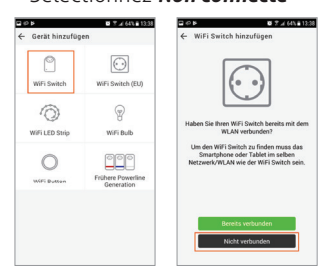

· Sélectionnez *Manuelle*

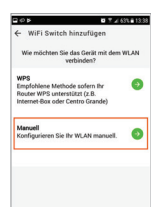

*·* Branchez la prise WiFi myStrom dans une prise de courant. La LED sur le produit clignote en rouge.

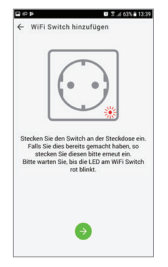

*·* Accédez aux paramètres réseau du périphérique sur lequel l'application est en cours d'exécution.

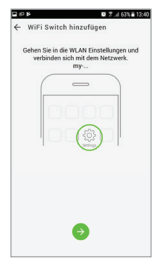

*·* Connectez-vous au réseau contenant à la fois la prise WiFi myStrom et l'EnergyManager.

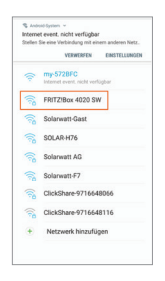

*·* Retournez à l'application, sélectionnez le réseau approprié et sélectionnez Connecter.

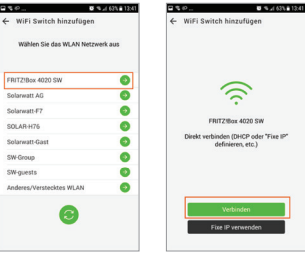

· Switch est intégré au réseau et affiché comme une nouveauté dans l'application.

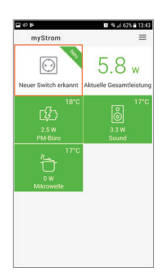

#### 5 Raccordement de la prise WiFi myStrom à l'EnergyManager

## **IMPORTANT**

Vous pouvez également utiliser l'application pour contrôler le produit (voir le calendrier de l'application et les fonctions de la prise). L'EnergyManager a la priorité en cas de conflit. L'application permet d'activer des alarmes pour s'assurer que le client soit averti chaque fois que la prise est allumée ou non.

- Lancer l'interface de configuration de l'EnergyManager *Sur OS X (Apple) ou Linux: http://energymanager.local/* Sur Windows: *http://energymanager/*
- Ouvrir *Smart setup >Rechercher appareils*
- Recherchez dans le menu déroulant la section *Prises électriques Puis recherchez les appar*eils et sélectionnez *myStrom* afin de l'ajouter dans la liste des appareils à rechercher.

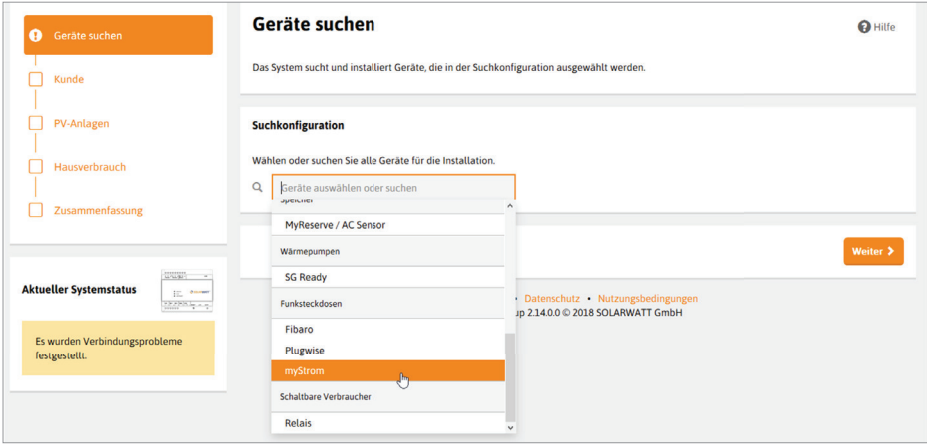

- Cliquez sur *Rechercher et installer les appareils*
- La prise WiFi myStrom Switch est installée et apparaît dans **Appareils**, écrit en vert.

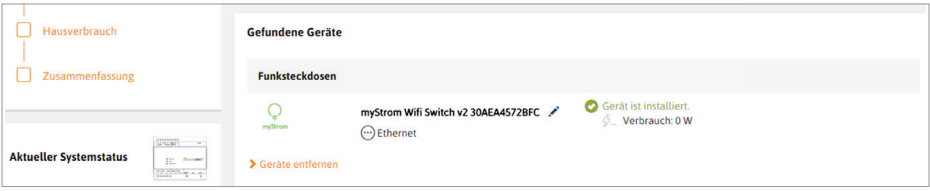

- Allez à l'étape *Consommation du foyer* (toujours dans le Smart setup
- Selectionnez *Attribuer automatiquement les appareils*. La prise WiFi myStrom est affectée en tant qu'appareil dans la maison.

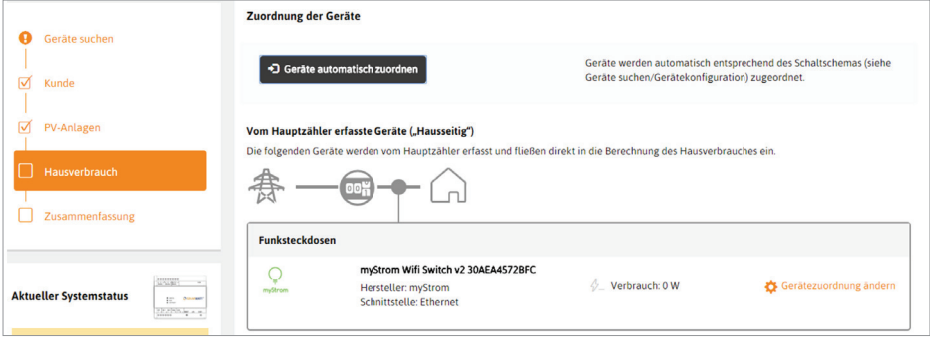

Une fois que l'interrupteur myStrom est intégré avec succès dans la configuration du portail EnergyManager, il apparaîtra comme nouvel *appareil* dans la liste des appareils de l'EnergyManager portal.

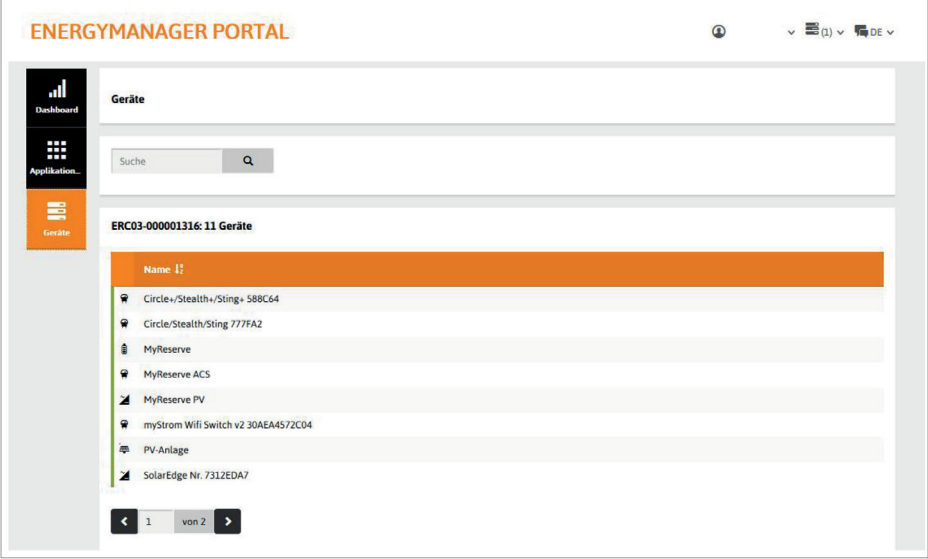

Le paramètrages de la prise WiFi myStrom peut être spécifié dans dans les applications **Commuter et Gestion de l'énergie**. L'appareil peut également être allumé et éteint manuellement.

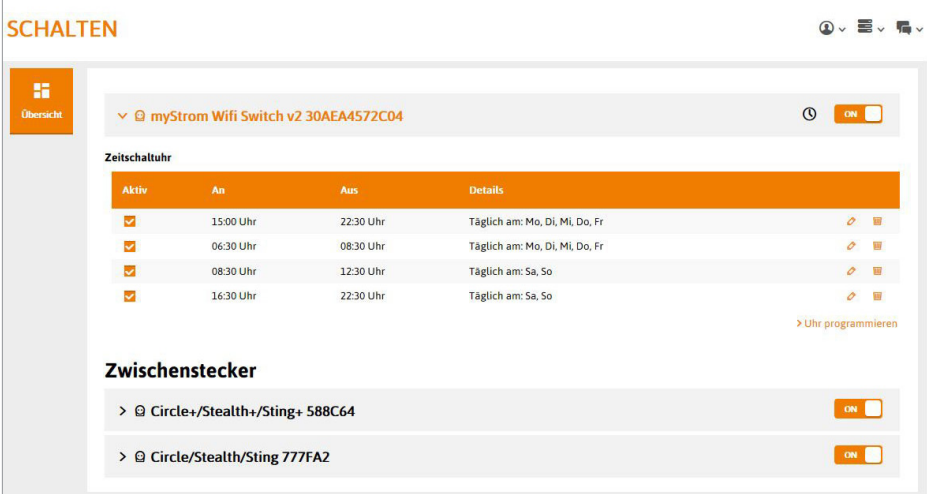

# **CONTACT**

Nos produits et services vous intéressent ? Nous vous conseillerons volontiers. Appelez-nous !

Si vous rencontrez des problèmes techniques avec le produit, veuillez contacter le service d'assistance téléphonique.

SOLARWATT France SARL | Espace Européen Bât G | 15 chemin du Saquin| 69130 Ecully | France Tel. 04 69 85 17 70 | info.france@solarwatt.com Certified to ISO 9001 and ISO 14001 | BS OHSAS 18001:2007